## How to Insert an Image

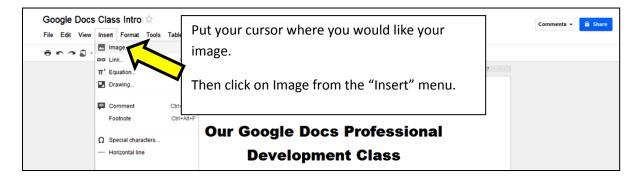

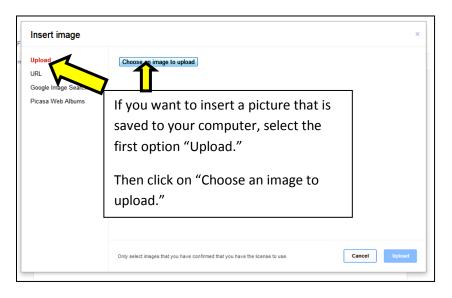

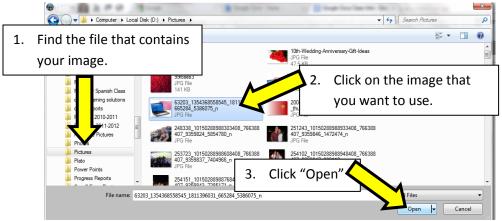

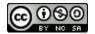

## **GOOGLE DOCS BASICS: INSERTING OBJECTS INTO YOUR DOCUMENT**

| Upload Google flower                                                                                                    | ×                                                                                                    | Insert image                                                                   |
|----------------------------------------------------------------------------------------------------|----------------------------------------------------------------------------------------------------|--------------------------------------------------------------------------------|
| Order       Type your search the box above to find web results using Gt Timage Search.         Picasa Web       If you don't have an image that you want to use, you can search for a Google Image.         1.       Click on Google Image Search.         2.       Type a keyword in the search box.         3.       Click on the magnifying glass. | ind web results using that you<br>an image that you<br>can search for a<br>gle Image Search<br>ord in the search box<br>magnifying glass | URL<br>Google Image Search<br>Picasa Web<br>If y<br>wa<br>Go<br>1.<br>2.<br>3. |

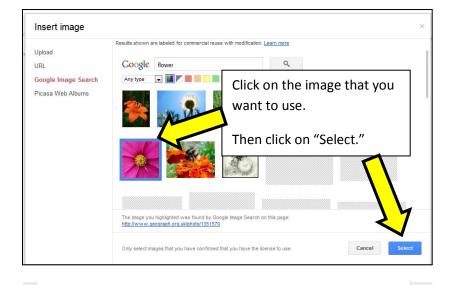

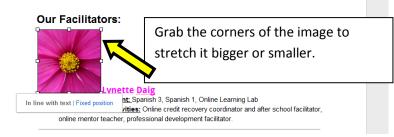

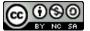

## How to Insert a Horizontal Line

| +You Mail Calendar <b>C</b> | Documents Sites Groups More -                                   |                            | dai                               | gl@brightonk12.com - 🛱 |
|-----------------------------|-----------------------------------------------------------------|----------------------------|-----------------------------------|------------------------|
| Google Docs                 | Class Intro ☆                                                   | p All changes Place        | e your cursor where you want      | nents 👻 🔒 Share        |
|                             | co Link Ctrl+K<br>π <sup>t</sup> Equation                       |                            | horizontal line.                  |                        |
|                             | Drawing                                                         | Solo                       | t horizontal line from the Insert | 8                      |
|                             | Comment Ctrl+Alt+M<br>Footnote Ctrl+Alt+F                       | men                        |                                   |                        |
|                             | <ul> <li>Special characters</li> <li>Horizontal line</li> </ul> | gle Docs Professio         | onal Development Class            |                        |
|                             | Page number  Page count                                         | gnment: Spanish 3, Spanisł | n 1, Online Learning Lab          |                        |

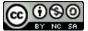